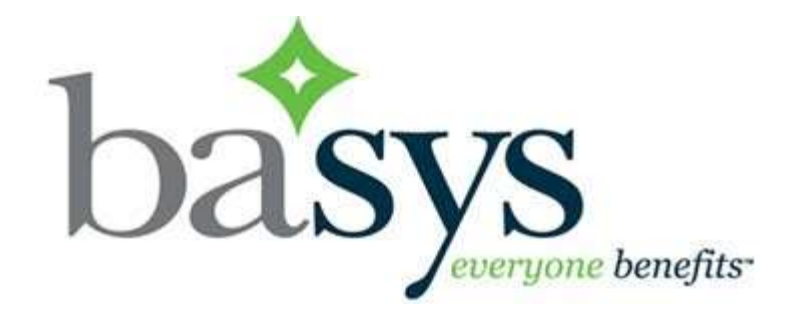

# EmployerXG Administration Guide

## Editing your Company Contacts and Preferences

# Table of Contents

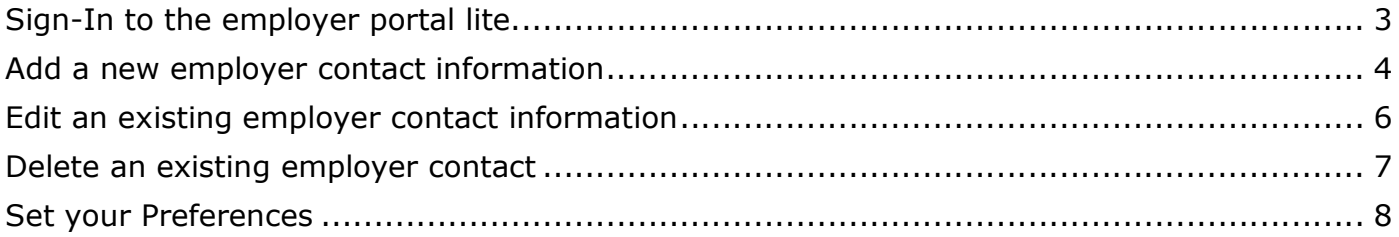

### Sign-In to the employer portal lite

- 1. The URL for the EmployerXG portal is: https://employer.gobasys.com/JIB/Login/Login.aspx
- 2. You will see the home page and will need to enter your administrator credentials and click the "Sign In" button (see below)

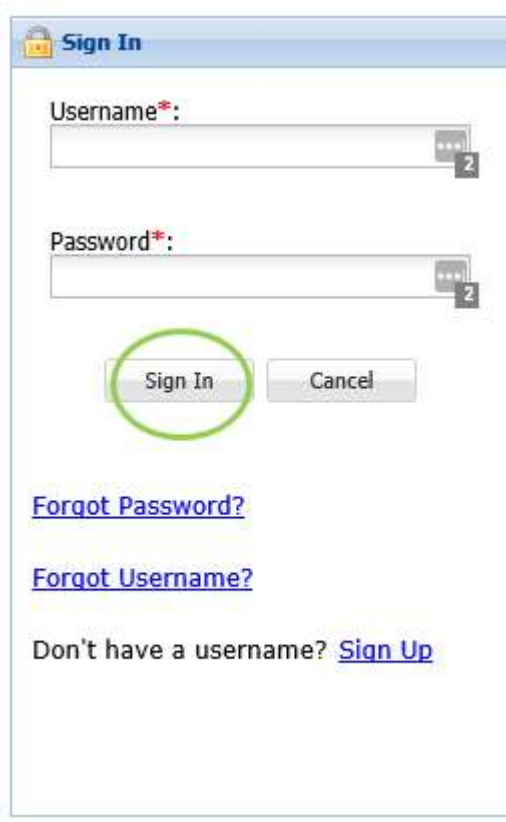

### Add a new employer contact information

- Note: You must have an administrator role to view the Employer Profile tab, add contacts and assign a specific user role to the contacts, and to change the account status.
- 1 Click the Employer Profile tab.

鳳

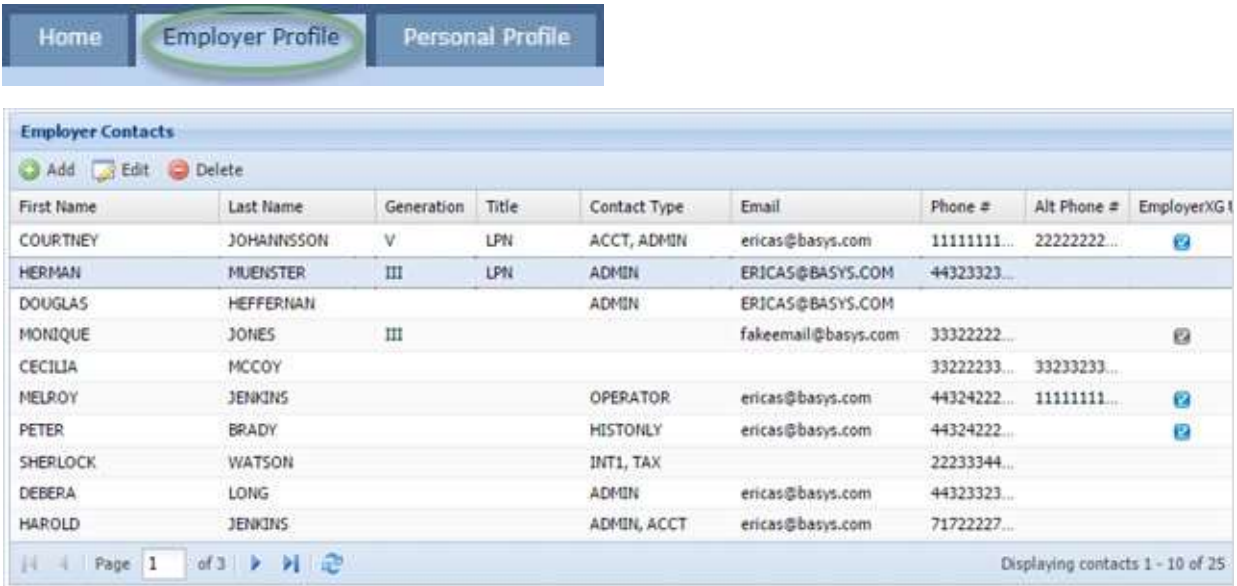

2 Click  $\bullet$  Add. The Manage Contacts window displays:

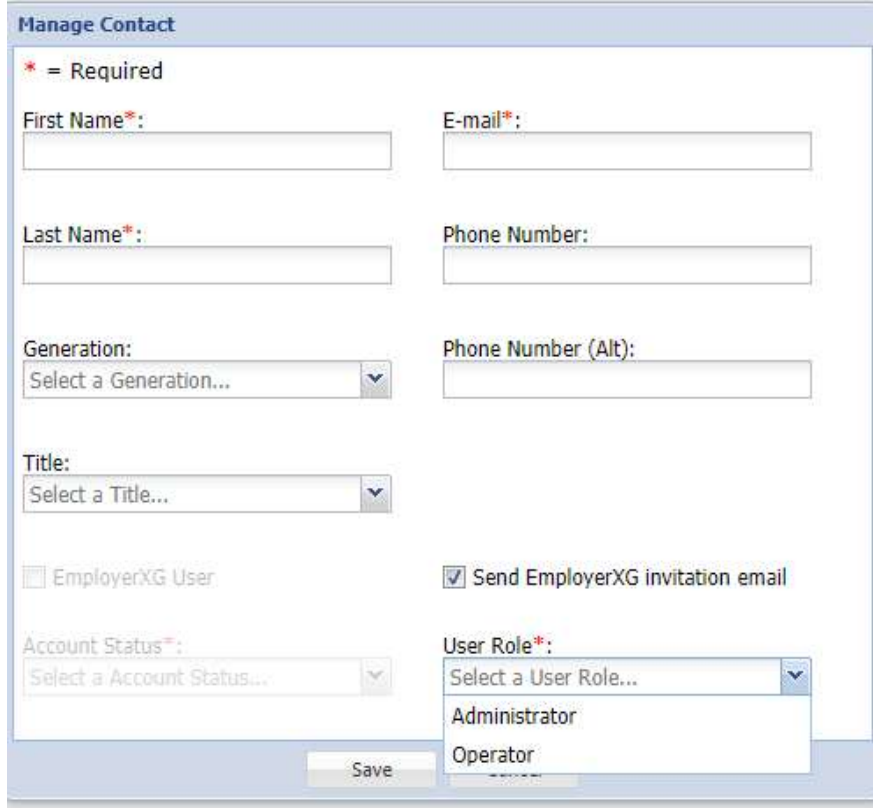

There are two user roles.

#### Types of User Role:

- Administrator Will be able to add/edit other user contacts and enter remittances
- Operator Will only be able to enter Remittances
- 3 Enter contact information: the required fields are: First Name, Last Name, User Role and E-mail.

Important! If you select Send EmployerXG invitation email, when you save the contact information, the contact is sent an email containing the instructions to begin the sign-up process. Notify the contact to watch for this email since the link expires after 24 hours. If they don't use the link before it expires, you will have to send another email.

- 4 Click Save.
- 5 The user added will receive the email shown below:

#### Edit an existing employer contact information

- 鳳 Note: You must have an administrator role to view the Employer Profile tab, add contacts and assign a specific user role to the contacts, and change the account status.
- 1. Click the Employer Profile tab.

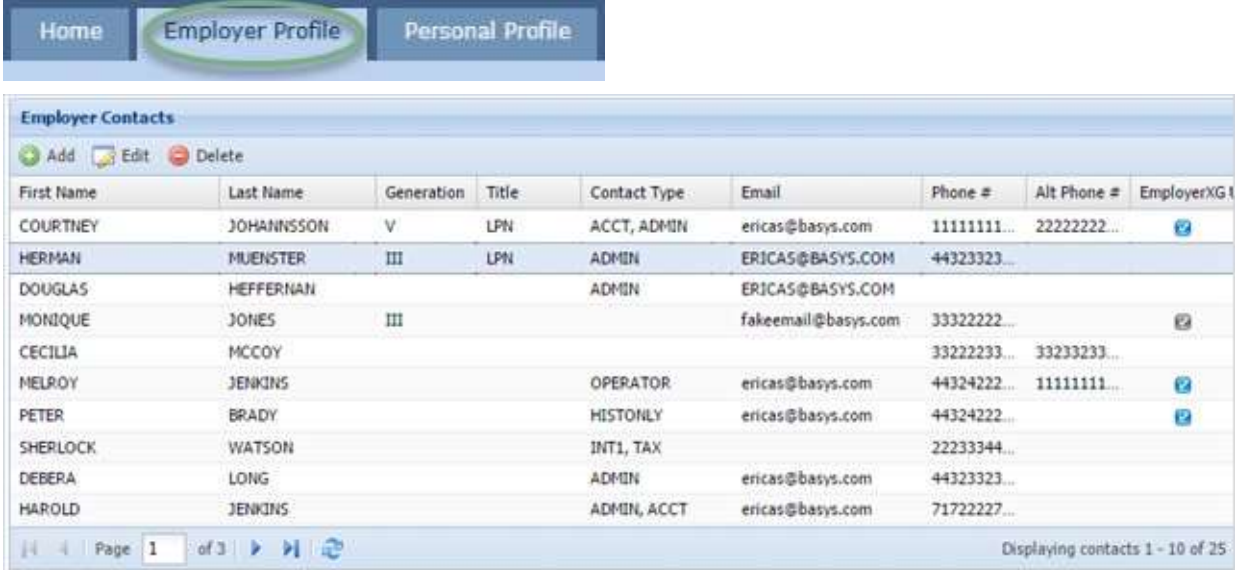

2 Click the employer contact to edit. Click  $\Box$  Edit.

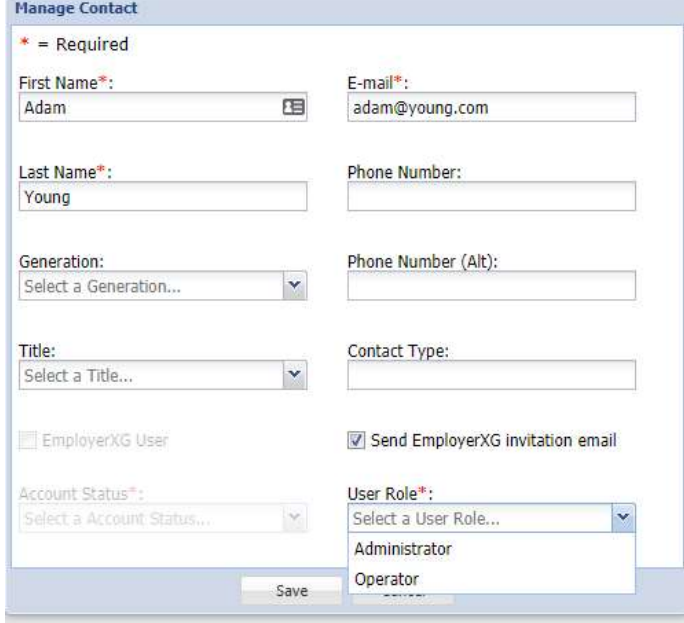

- 3. Change the contact information as necessary and click Save.
- 4. When the Manage Contact confirmation message displays, click OK.

#### Delete an existing employer contact

Note: You must have an administrator role to view the Employer Profile tab, add contacts and assign a specific user role to the contacts, and to change the account status.

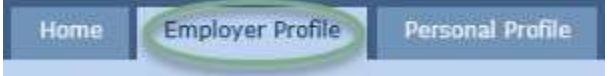

1 Select the Employer Profile tab.

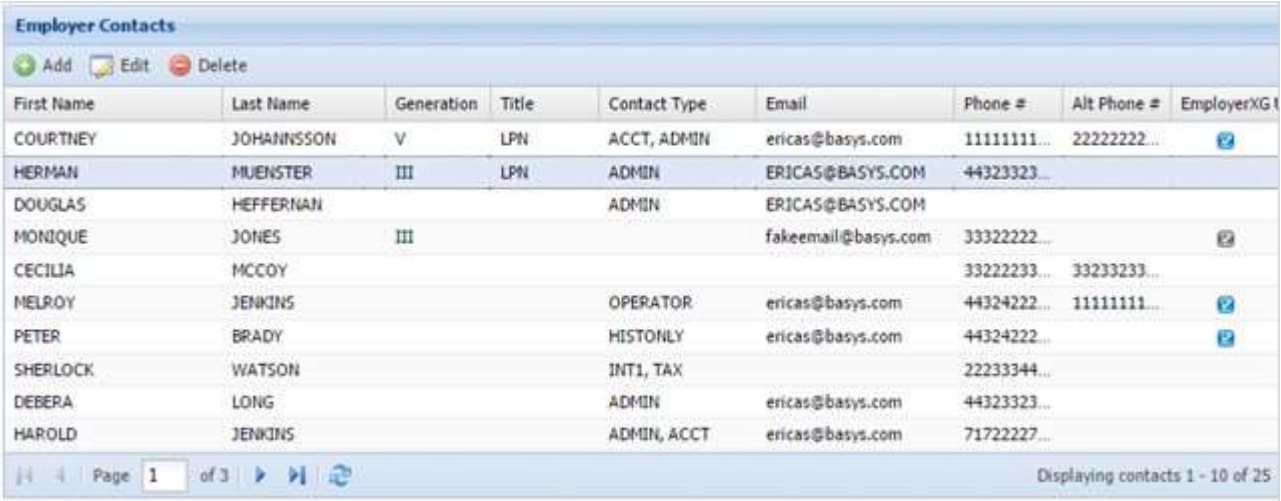

- 2 Click the contact to delete.
- 3 Click **O** Delete
- 4. Click Yes on the button, as shown below

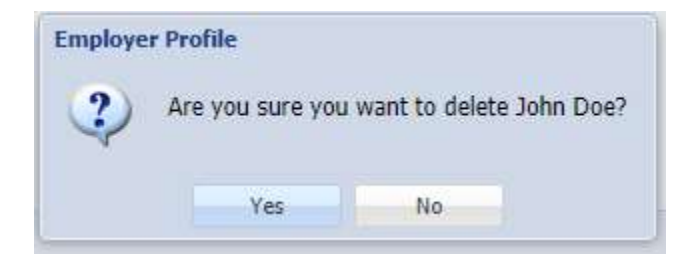

5. Click OK in the deletion confirmation message.

## Set your Preferences

Sets default settings to improve your remittance submission experience.

1. Click the Employer Profile tab to access employer preferences.

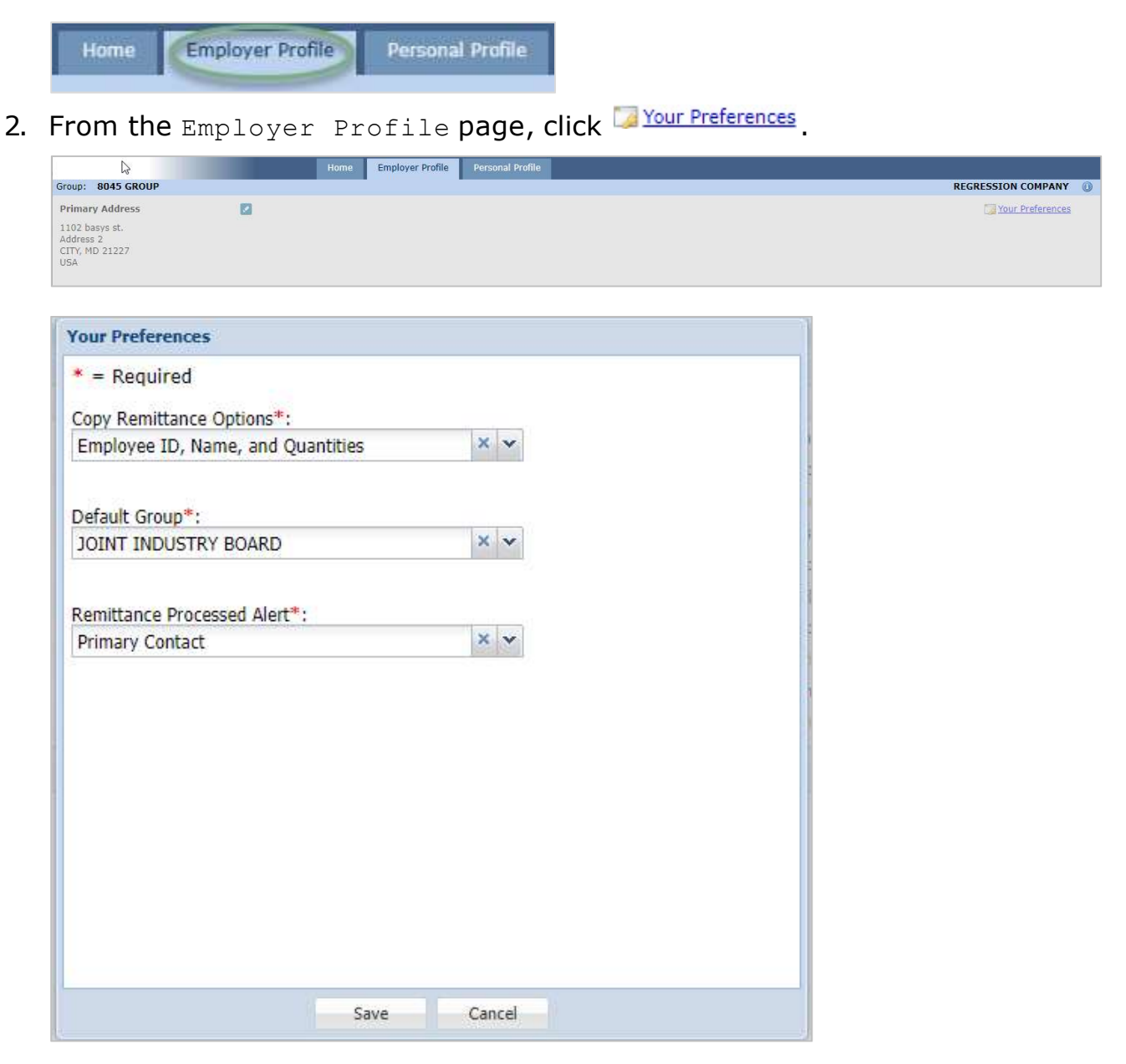

- 3. Copy Remittance option.
	- Choose what displays on the menu when you copy a remittance from the Copy Remittance Options list.
		- Depending on the selected Copy Remittance Options and if the associated remittances' contracts match, the ID, Name, and Quantities, or just the ID and Name are copied.
		- If the contracts associated with the remittance don't match, only the ID and Name are copied.
- 4. Remittance group option:
	- Do not change this option. This should remain JOINT INDUSTRY BOARD.
- 5. Remittance Processed Alerts:
	- Choose the user category to send alerts from the Remittance Processed Alert list. See options below:

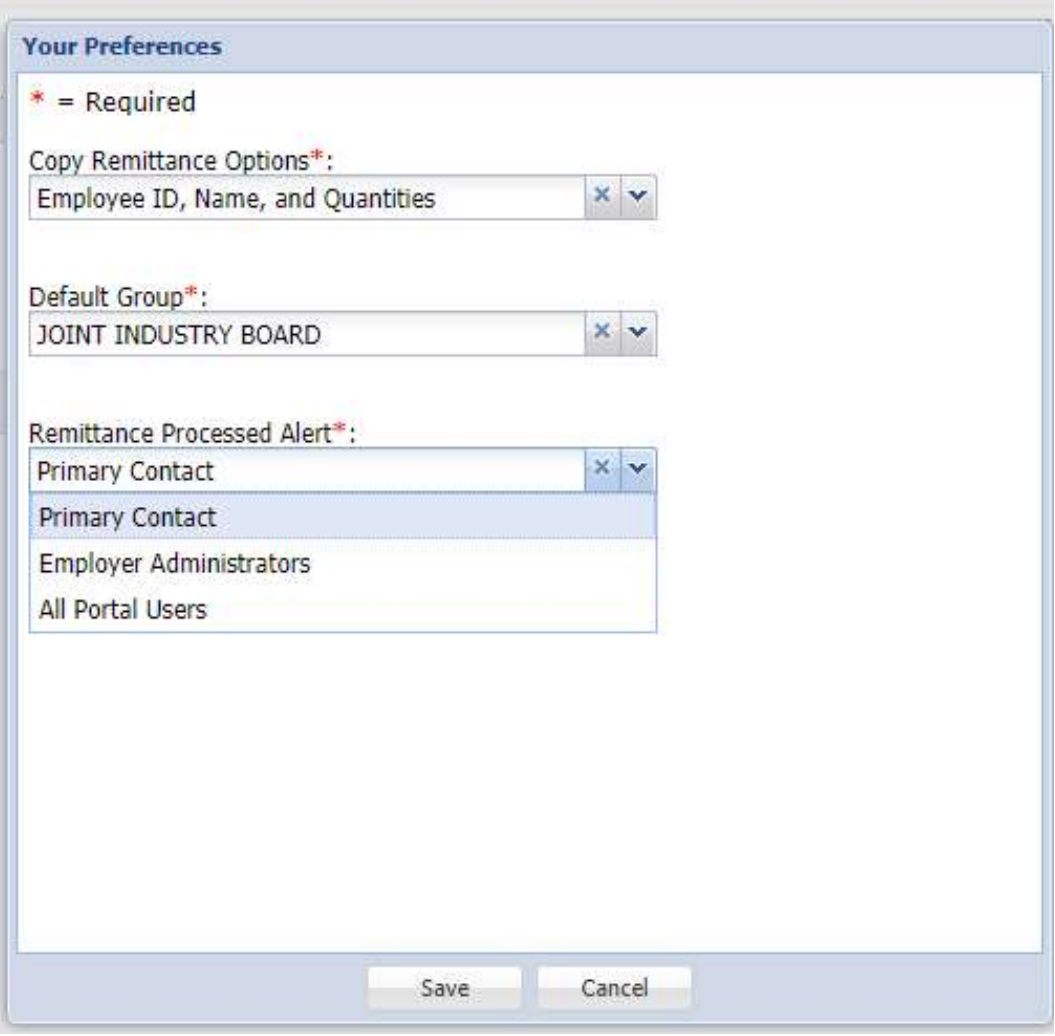

- Those users will receive an email when a remittance is submitted
- 6. Click Save to update the profile.